# *Modul Pengenalan Media Komunikasi Online UGM*

Penyusun Tim UGOS<br>Untuk Pusat Pelav Pusat Pelayanan Teknologi Informasi dan Komunikasi Universitas Gadjah Mada Sumber/Referensi http://ugos.ugm.ac.id/wiki

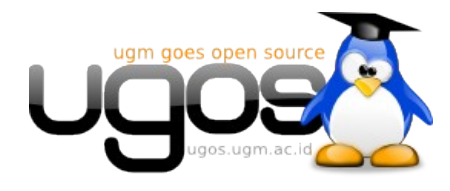

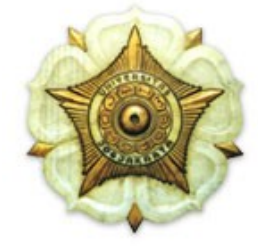

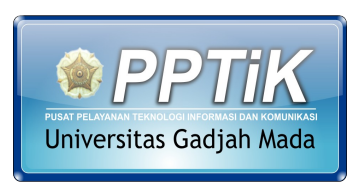

http://pptik.ugm.ac.id

# Daftar Isi

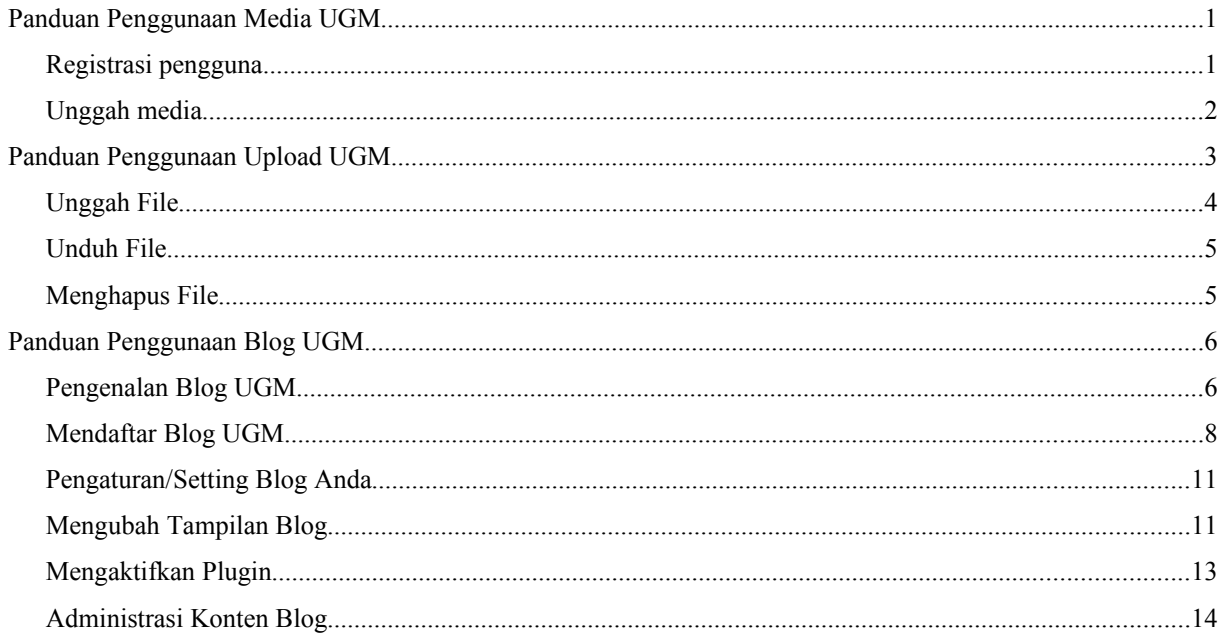

# **Panduan Penggunaan Media UGM**

Media UGM [\(http://media.ugm.ac.id\)](http://media.ugm.ac.id/) dihadirkan sebagai media komunikasi dan pendidikan kepada masyarakat dan kepada civitas akademika Universitas Gadjah Mada. Sebagai salah satu media pembelajaran dan media komunikasi, civitas akademika UGM dapat mengunggah materi berupa video maupun audio yang berupa dokumentasi kegiatan atau profil instansi.

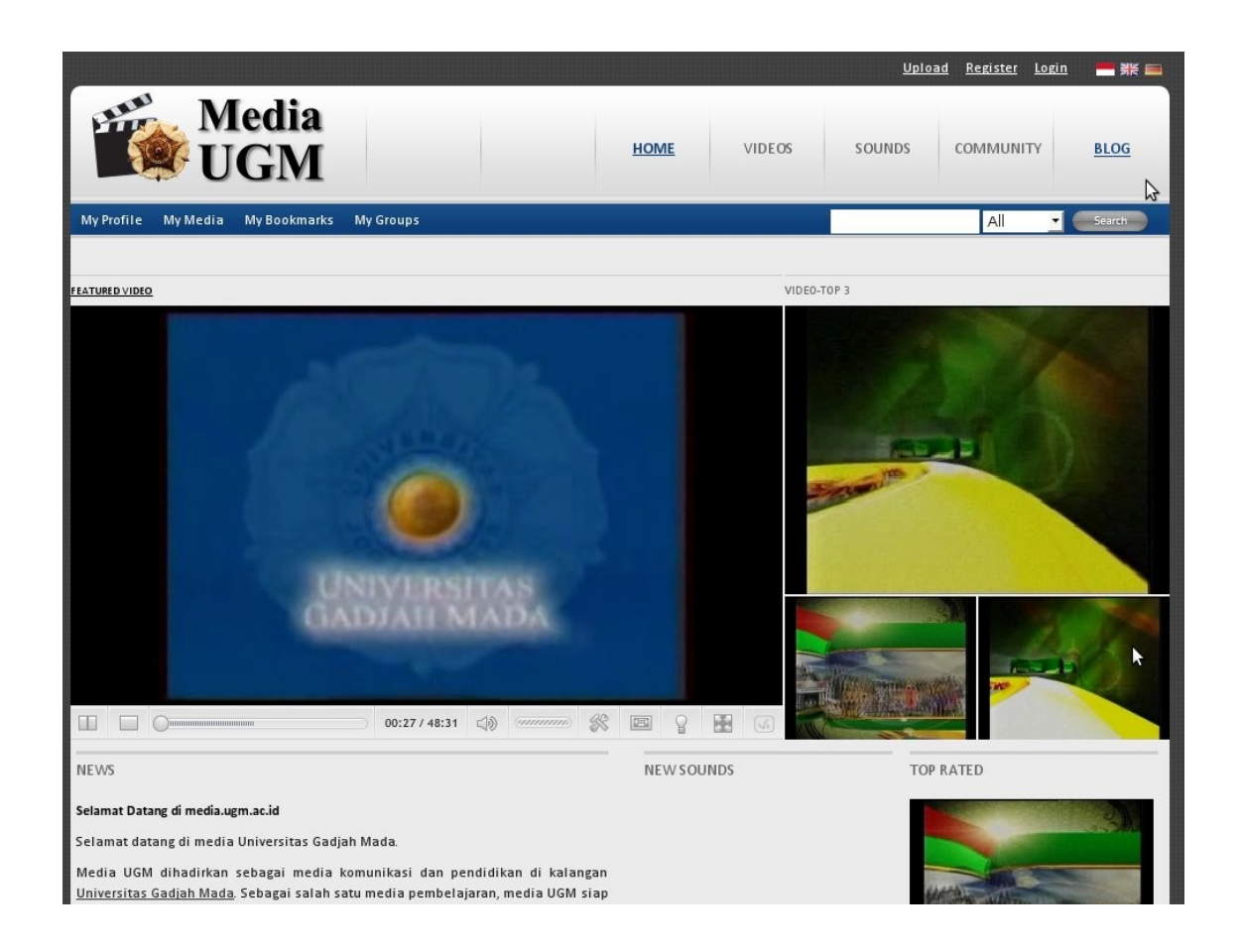

# **Registrasi pengguna**

Sebelum dapat mengunggah materi media ke Media UGM, terlebih dahulu pengguna mendaftarkan diri di bagian registrasi.

Masukkan alamat e-mail, username, password, dan security code sebagai pengamanan. Setelah selesai maka user tersebut akan diaktifkan terlebih dahulu agar dapat mengunggah media.

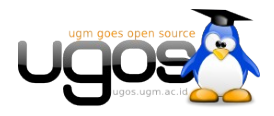

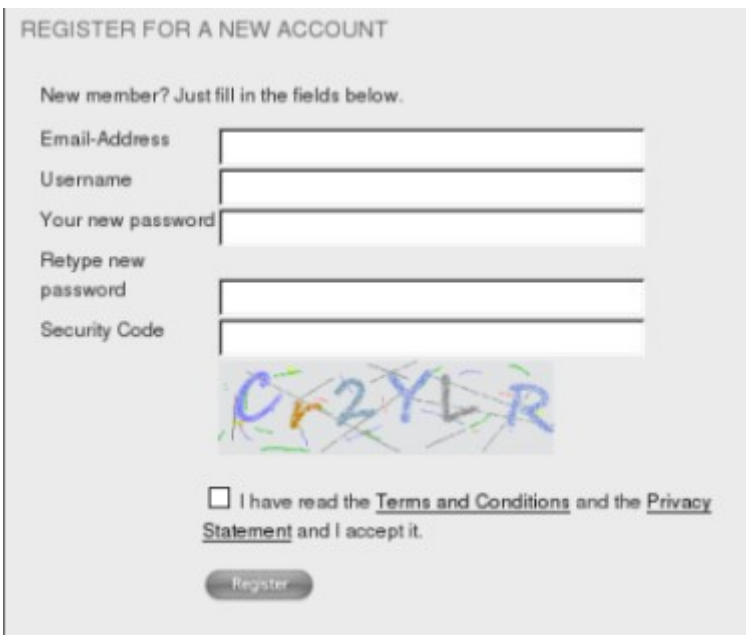

# **Unggah media**

Untuk dapat memulai mengunggah media, pastikan terlebih dahulu bahwa username anda sudah di aktifkan oleh administrator. Untuk memastikan bahwa user anda sudah diaktifkan silahkan login kemudian pilih upload/unggah. Jika belum diaktivasi maka di bagian tersebut akan terdapat keterangan kalau email anda belum diverifikasi.

Mengunggah media dapat dilakukan di menu unggah/upload. Pada bagian tersebut terdapat pilihan jenis media, video atau sounds (audio),

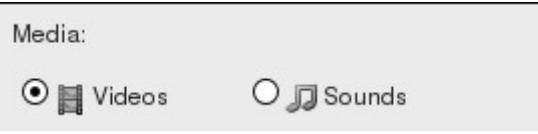

isikan judul media, serta pilih (*browse)* file/berkas yang akan di unggah/upload,

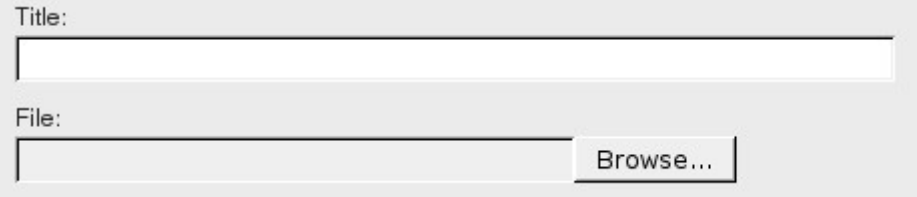

deskripsi media yang diunggah. Isikan deskripsi singkat tentang media yang anda unggah, ceritakan apa yang membuat media anda tersebut menarik untuk dilihat.

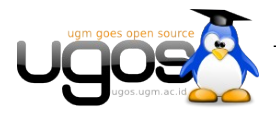

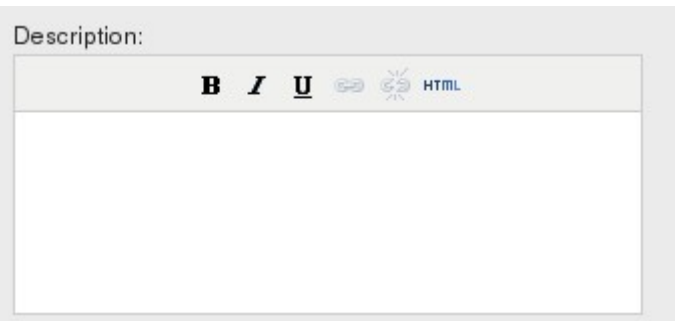

kemudian isikan tag/label yang ingin digunakan pada media tersebut, serta kategori media yang anda unggah.

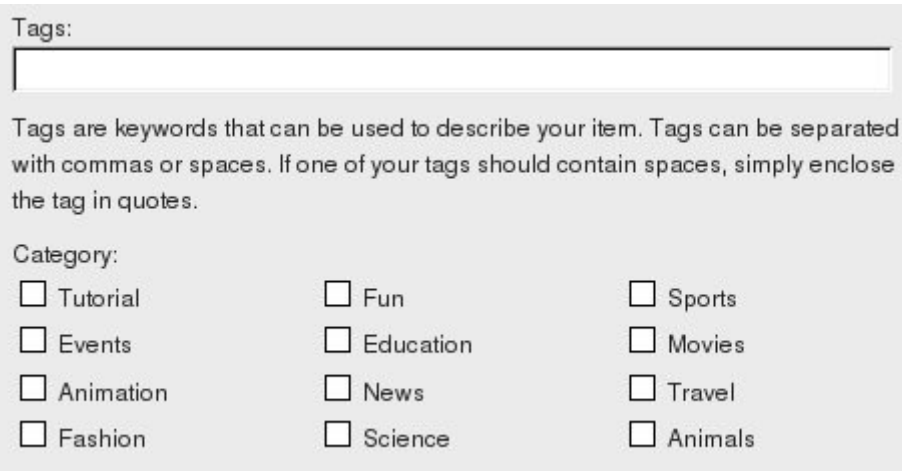

Tag/label dapat terdiri atas banyak kata dan dipisahkan dengan spasi atau koma. Atau jika tetap ingin menggunakan tag/label seperti how to maka dapat menggunakan tanda kutip ("") sehingga ditulis menjadi "how to".

Ketika proses unggah, akan terdapat progress bar untuk mengindikasikan progres unggah media.

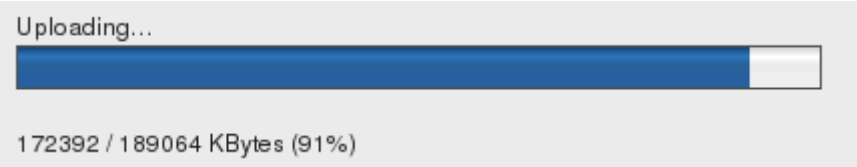

Jika sudah mencapai 100% media yang diunggah tersebut tidak dapat langsung dilihat hasilnya karena harus melalui proses konversi, sehingga harus menunggu terlebih dahulu. Lama tunggunya bergantung pada besar file yang diunggah. Besar maksimum file yang dapat diunggah adalah sebesar 1GB.

Setelah proses konversi selesai media yang anda unggah siap dinikmati.

# **Panduan Penggunaan Upload UGM**

PPTiK menyediakan tempat untuk memudahkan civitas akademika berbagi file lokal di lingkungan UGM, sehingga dapat lebih cepat dan mudah. Batas file yang dapat diupload adalah sebesar 1GB. Namun perlu diingat

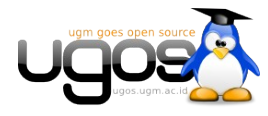

bahwa file yang anda upload akan tetap berada di server selama 60 hari.

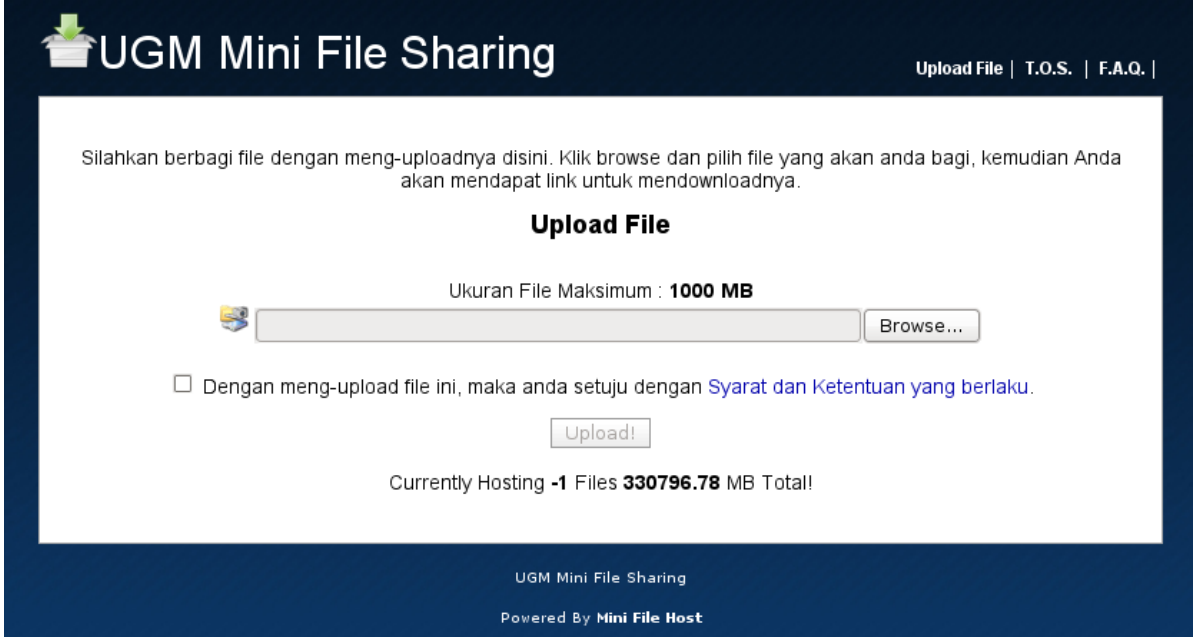

# **Unggah File**

Untuk memulai mengunggah file, arahkan pada browser ke alamat **upload.ugm.ac.id**. Pada halaman upload.ugm.ac.id anda dapat langsung mengupload file yang dikehendaki dengan meng-klik browse. Setelah memilih filenya, maka centang bagian persetujuan syarat dan ketentuan. Ada baiknya anda membaca terlebih dahulu syarat dan ketentuan yang berlaku dengan meng-klik link syarat dan ketentuan atau T.O.S pada kanan atas.

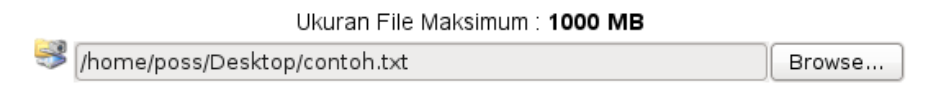

Dengan meng-upload file ini, maka anda setuju dengan Syarat dan Ketentuan yang berlaku.

Upload!

Setelah selesai akan terdapat progress bar yang menandakan proses upload anda. Jika sudah selesai maka akan tersedia link untuk men-download file anda dan juga link untuk menghapus file tersebut. Harap link tersebut dicatat dengan baik karena anda tidak dapat meminta kembali link download file anda.

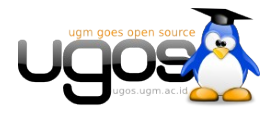

#### File anda sudah ter-upload!

Link download anda

http://upload.ugm.ac.id/94contoh.bt

Link delete anda

http://upload.ugm.ac.id/94contoh.txt&del=550169&ignore=

Jangan lupakan link ini.

# **Unduh File**

Agar dapat mengunduh file yang telah anda unggah maka diperlukan link yang diberikan pada saat selesai mengunggah. Masukkan link tersebut pada address bar browser, kemudian akan muncul keterangan tentang file anda.

Masukkan kode keamanan kemudian tunggu hingga penghitung waktu selesai menghitung mundur lalu klik tombol download (bukan tekan tombol enter). Setelah itu proses unduh akan dimulai dan silahkan menunggu hingga selesai.

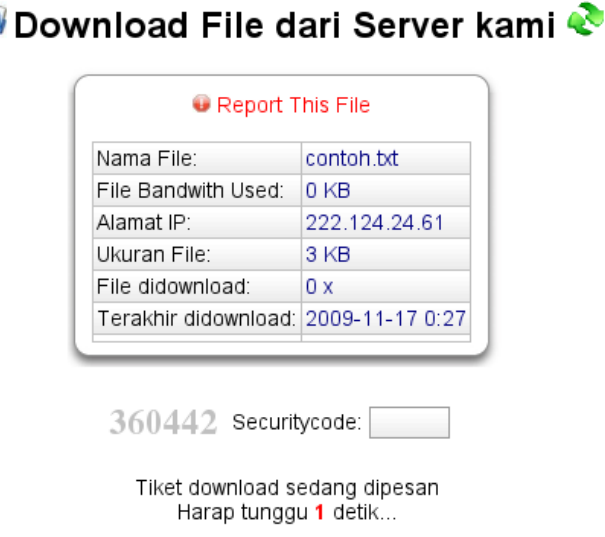

# **Menghapus File**

Jika berhubungan dengan keamanan, anda bisa langsung menghapus file yang anda unggah begitu teman/anda selesai men-download file tersebut. Gunakan link untuk menghapus file yang teman/anda dapat saat proses mengunggah file selesai.

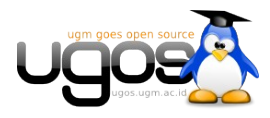

Z

# **Panduan Penggunaan Blog UGM**

Blog UGM adalah layanan media online yang disediakan oleh Pusat Pelayanan Teknologi Informasi dan komunikasi (PPTiK) bagi civitas akademika universitas Gadjah Mada. Media ini memberikan wadah bagi civitas yang memiliki hoby menulis blog. Blog UGM dapat diakses melalui alamat [http://blog.ugm.ac.id.](http://blog.ugm.ac.id/)

# **Pengenalan Blog UGM**

#### **Tampilan utama blog ugm**

Blog UGM sama halnya dengan layanan penyedia jurnal online seperti tersebut dibawah ini:

http://www.blogger.com http://www.blogdrive.com http://www.wordpress.com http://www. blogsome.com http://www.edublogs.orgf http://www.multiply.com http://blog.com http://livejournal.com http://my.opera.com

Layanan yang biasa dipakai adalah wordpress.com yang memberikan kemudahan dalam manajemen konten, biasa dikenal dengan Content Management System. Wordpress.com sendiri menyediakan layanan blog online gratis bagi user yang ingin punya blog, tentunya dengan domain .wordpress.com dibagian belakang nama domain anda, misalkan [http://namaanda.wordpress.com.](http://namaanda.wordpress.com/) Berangkat dari konsep perlunya blog dan fasilitas jurnal online, maka UGM berinisiatif untuk membuat blog UGM yang usernya adalah civitas akademika yang aktif memanfaatkan penggunaan resource sendiri, yaitu dengan Blog UGM. Menggunakan engine yang sama dengan wordpress.com yaitu Wordpress MU (MUlti User) versi terbaru yaitu versi 2.84. fitur fitur yang ditawarkan pun sama dengan wordpress yang digunakan masyarakat pada umumnya. Tampilan depan blog ugm adalah sebagai berikut:

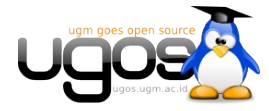

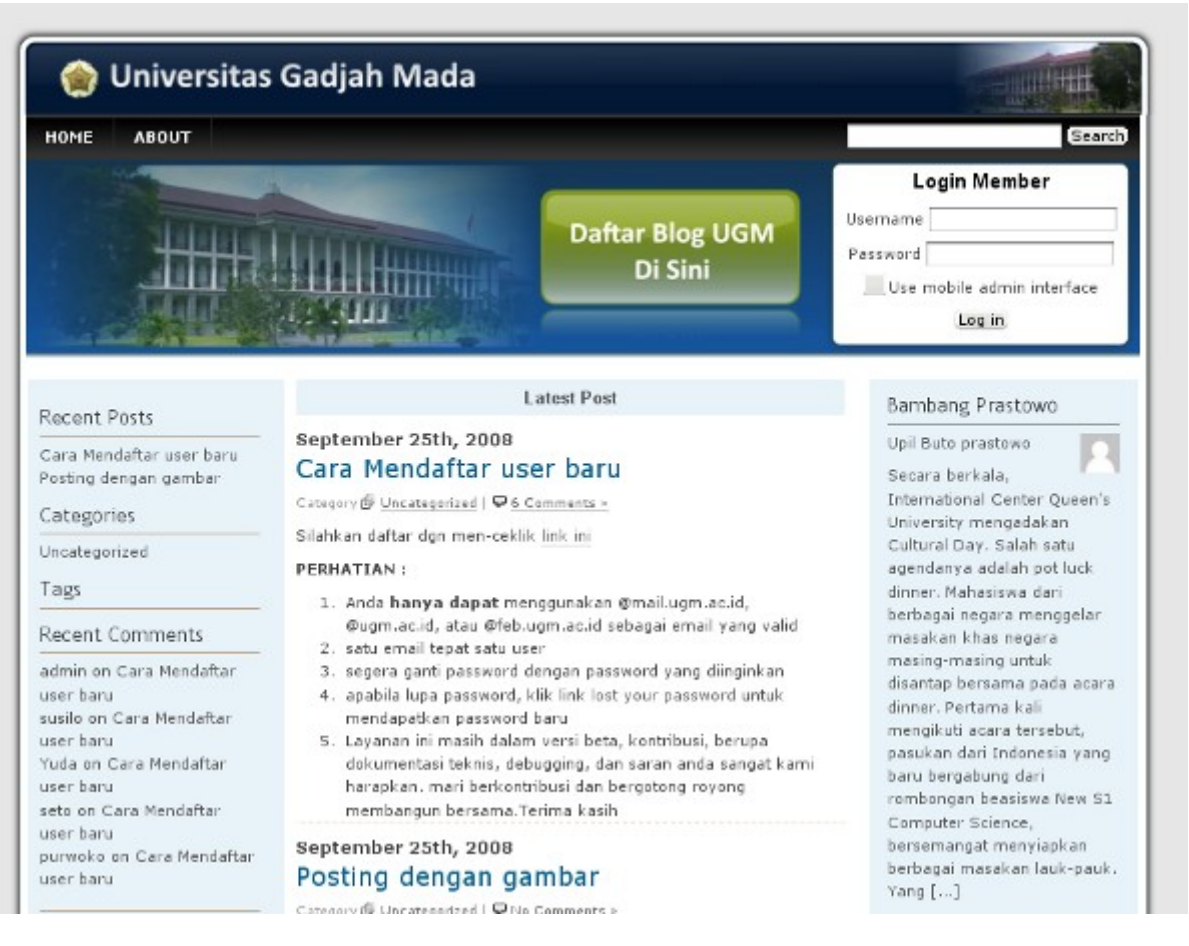

### **Manfaat Blog UGM**

Blog ugm merupakan layanan cuma-cuma yang diberikan bagi civitas akademika UGM, jadi tidak dipungut biaya untuk mendapatkan account dan user blog di blog ugm ini, beberapa manfaat daripenggunaan blog UGM adalah sebagai berikut:

- 1. Sebagai penyedia layanan jurnal probadi online yang tersedia lokal di jaringan UGM, jadi memungkinkan sharing informasi lebih cepat daripada menggunakan resource dari luar.
- 2. Meningkatkan kekayaan konten online dibawah domain ugm.ac.id, yang akan menentukan ranking universitas dari penilaian webometric
- 3. Sarana berbagi informasi dengan media online
- 4. Memberikan kesempatan belajar untuk menulis dan mengemukaan pendapat

#### **Apa saja keunggulan Blog UGM ?**

Blog UGM berada di lingkungan lokal UGM dan dapat diakses secara umum melalui internet,dengan kemudahan yang ditawarkan oleh pengembang wordpres cms maka dipilih sebagai engine untuk komunitas blog di Universitas Gadjah Mada. Adapun beberapa keunggulan Blog UGM secara teknis adalah sebagai berikut:

- 1. Menggunakan Wordpress MU versi terbaru
- 2. Tersedia banyak pilihan Templates (theme) untuk dipiih sesuai dengan keinginan
- 3. Tersedia banyak pilihan plugin untuk lebih menambah fungsionalitas blog anda
- 4. Tersedia fitur agregator di situs [http://blog.ugm.ac.id](http://blog.ugm.ac.id/) yang dapat mengetahui user yang terakhir melakukan updating beita/posting
- 5. Menerima request custom themes dan plugin apabila dibutuhkan

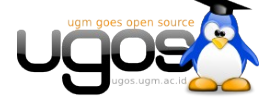

beberapa keunggulan diatas dilihat dari sudut pandang teknis dan layanan yang diberikan untuk berjalannya blog ugm sebagai media komunikasi.

#### **Siapa yang boleh mendaftar di Blog UGM ?**

Semua civitas akademika UGM berkesempatan untuk memiliki blog ugm. layanan ini ditujukan bagi seluruh civitas akademika UGM, baik itu staff pengajar, staff non pengajar dan seluruh mahasiswa UGM dan alumni. Jika anda adalah salah satu dari elemen di atas, maka anda bisa mendaftar untuk memiliki account pada Blog **UGM** 

### **Mendaftar Blog UGM**

#### **Syarat mendaftar Blog UGM**

Syarat secara umum sudah tertulis dibagian atas,namun secara teknis berikut ini syarat yang harus dipenuhi untuk mendaftar di Blog UGM:

- 1. Email UGM: Email UGM sebagai syarat untuk mendapatkan akses layanan di UGM, biasa disebut dengan Single Sign On (SSO), jika anda belum memiliki email UGM silakan mendaftarkan di PPTiK, informasi selengkapnya silakan kunjungu alamat<http://web2.web.ugm.ac.id/>
- 2. Koneksi internet: Bisa secara lokal ugm ataupun dari luar, untuk akses yang lebih cepat disarankan menggunakan jaringan lokal
- 3. Hanya dapat menggunakan @mail.ugm.ac.id, @ugm.ac.id, atau @feb.ugm.ac.id sebagai email yang valid
- 4. Satu email tepat satu user di Blog UGM

#### **Langkah Langkah Mendaftar Blog UGM**

- 1. Membuka alamat url Blog UGM di [http://blog.ugm.ac.id,](http://blog.ugm.ac.id/) anada akan mendapatkan tampilan utama Blog UGM, silakan membaca terlebih dahulu informasi/postingan berita dari user yang ter feed di blog UGM, dibagian banner atas terdapat pilihan "Buat Blog", button berwarna kuning untuk mengarahkan anda pada halaman registrasi
- 2. Mengisikan informasi pada halaman pendaftaran, halaman pendaftaran sebagai berikut:

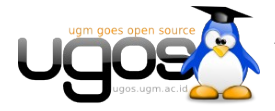

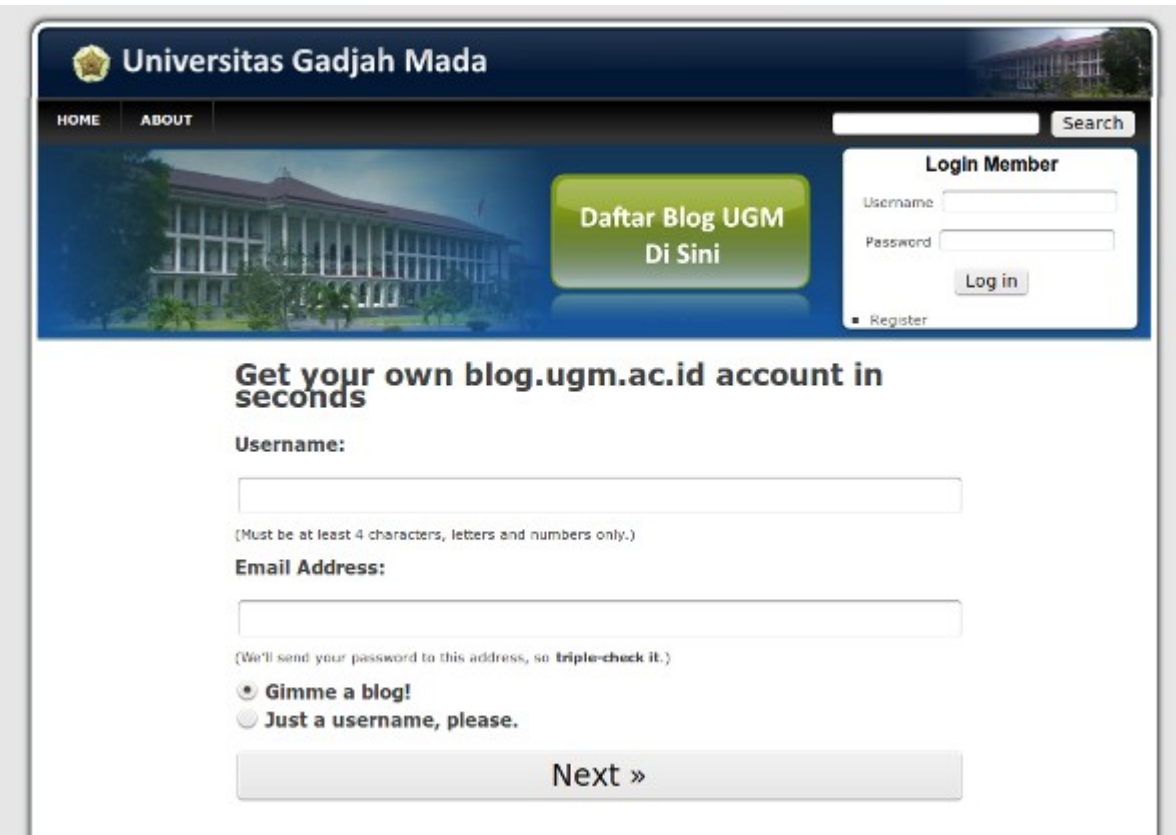

- 3. Silakan diisikan informasi tentang username dan email addres pada filed halaman pendaftaran, email menggunakan email UGM (@mail.ugm.ac.id, @ugm.ac.id, @te.ugm.ac.id, @feb.ugm.ac.id).**Username:** Minimal 4 karakter, dapat terdiri dari huruf dan angka.Nama pengguna ini nantinya dapat menjadi nama situs Anda. **Password**: diisi dengan password Anda. Semakin banyak digit dan variasi karakter yang anda masukkan semakin bagus pula keamanannya. Wordpress akan memberikan pernyataan terhadap tingkat keamanan password yang anda buat. Disarankan password tidak berhubungan dengan tanggal lahir, nama diri atau pannggilan dan kata-kata lain yang mudah ditebak.
- 4. Berikutnya masuk pada halaman kedua proses pendaftaran, bagian ini adalah informasi mengenai nama domain blog baru anda :

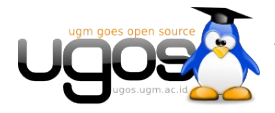

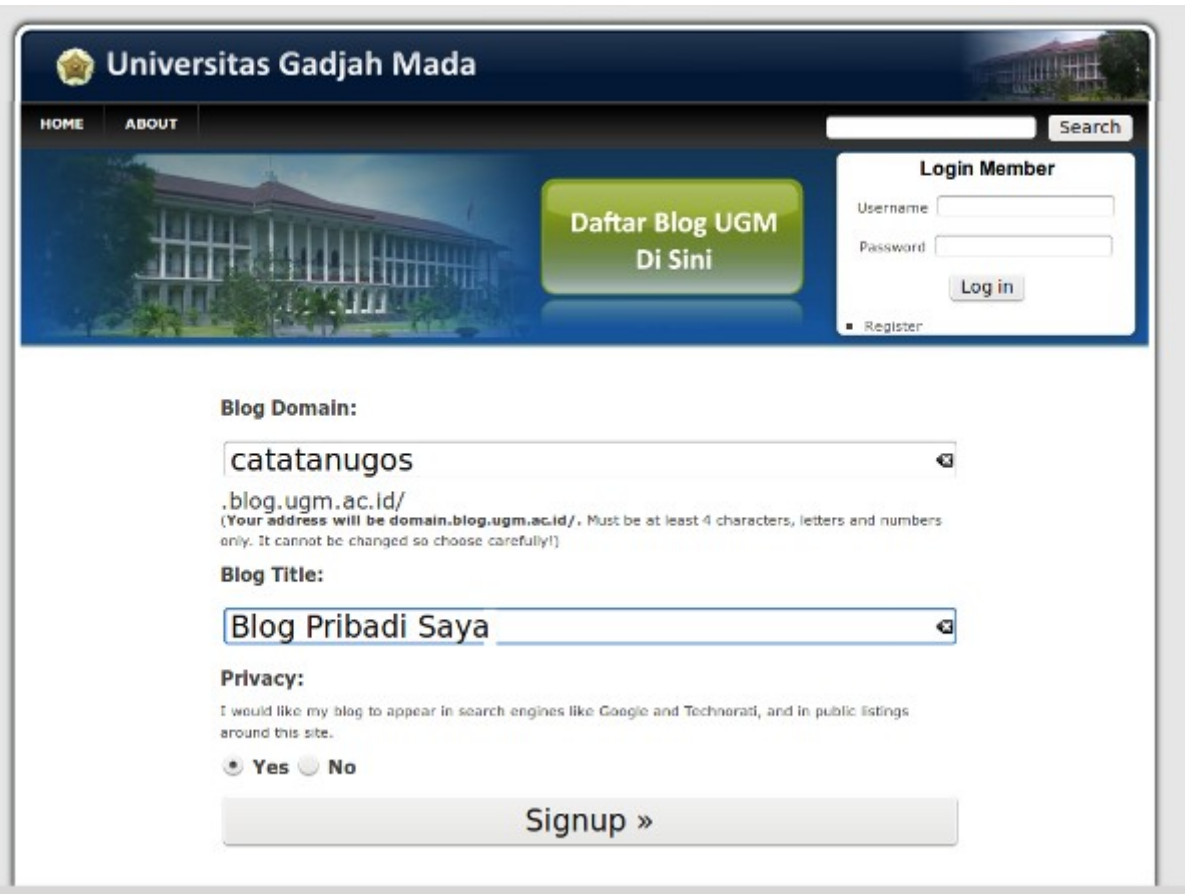

- 5. **Blog Domain**:jika Anda tetap menggunakan nama pengguna sebagai domain blog Anda, jangan merubah nama yang direkomendasikan secara default. Selanjutnya **Blog Title** situs Anda аdalah nama dari Blog yang ingin anda buat, sebagai contoh menggunakan "Blog Pribadi Saya". Setelah pengisian selesai kemudian "Sign UP"
- 6. Akan ada konfirmasi bahwa blog anda telah berhasil dibuat, password acak akan dikirimkan ke email ugm anda.
- 7. Silakan perikasa di inbox email anda untuk proses aktivasi dan login sebagai user di Blog UGM, akan ada konfirmasi alamat blog anda berserta login (username dan password random).

#### **Login sebagai user di Blog UGM**

Login atau masuk sebagai user pertama kali di Blog UGM dengan mengikuti link yang dikirimkan dari email admin blog, untuk login dapat langsung mengakses halaman blog anda dengan menambahkan wp-admin, sebagai berikut:<http://namaanda.blog.ugm.ac.id/wp-admin>akan diredirect otomatis ke halaman login utama, yang bisa juga di akses dengan alamat:<http://blog.ugm.ac.id/wp-login>cara yang lebih mudah adalah memanfaatkan halaman login utama yang berada pada halaman depan blog ugm, disisi sebelah kanan

- 1. Masukan username dan password yang sudah di kirimkan pertama kali kealamat email anda.
- 2. Anda akan menemukan halaman Dashboard dari Wordpress MU sebagai berikut:

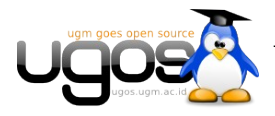

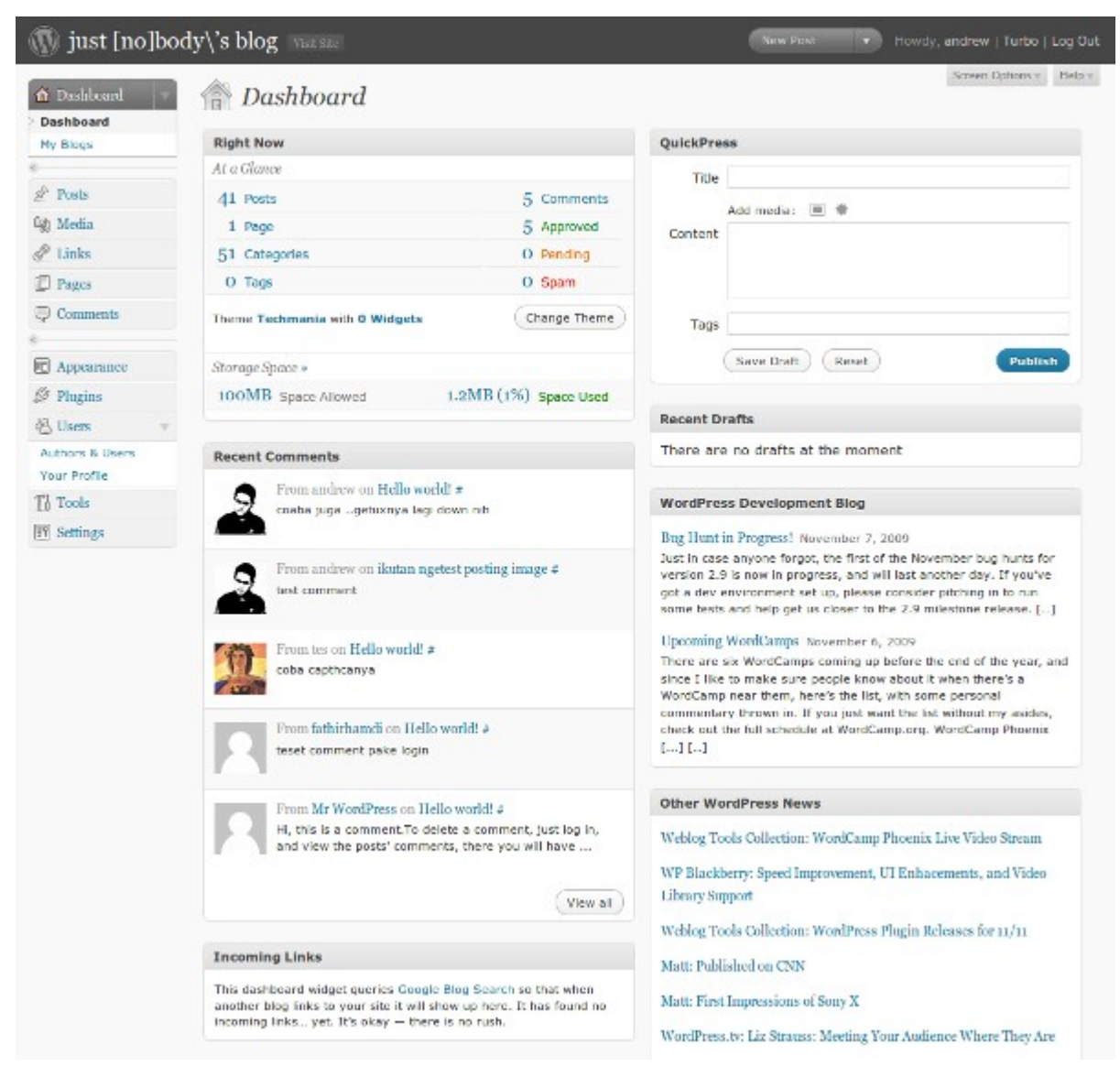

1. Jika anda pertama kali login, anda mendapatkan password yang susah untuk diingat. Password acak tersebut dapat anda ganti segera di halaman :

users >> Yours Profile

# **Pengaturan/Setting Blog Anda**

Pengaturan Global untuk Blog anda, mulai dari Titile Blog samapi dengan pengaturan Plugin baru yang anda aktifkan.

# **Mengubah Tampilan Blog**

#### **Mengatur Themes**

Mengatur tampilan blog anda dengan memilih theme yang anda sukai. Tersedia ratusan themes yang bisa dipilih sebagai perwajahan blog anda, untuk memilih themes silakan mengakses halaman pengaturan themes

1. Klik pada sidebar left di halaman dashboard,

Appearance >> Themes

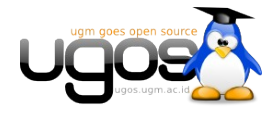

2. Akan muncul halaman pengaturan themes sebagai berikut, terdapat banyak sekali pilihan themes yang tersedia:

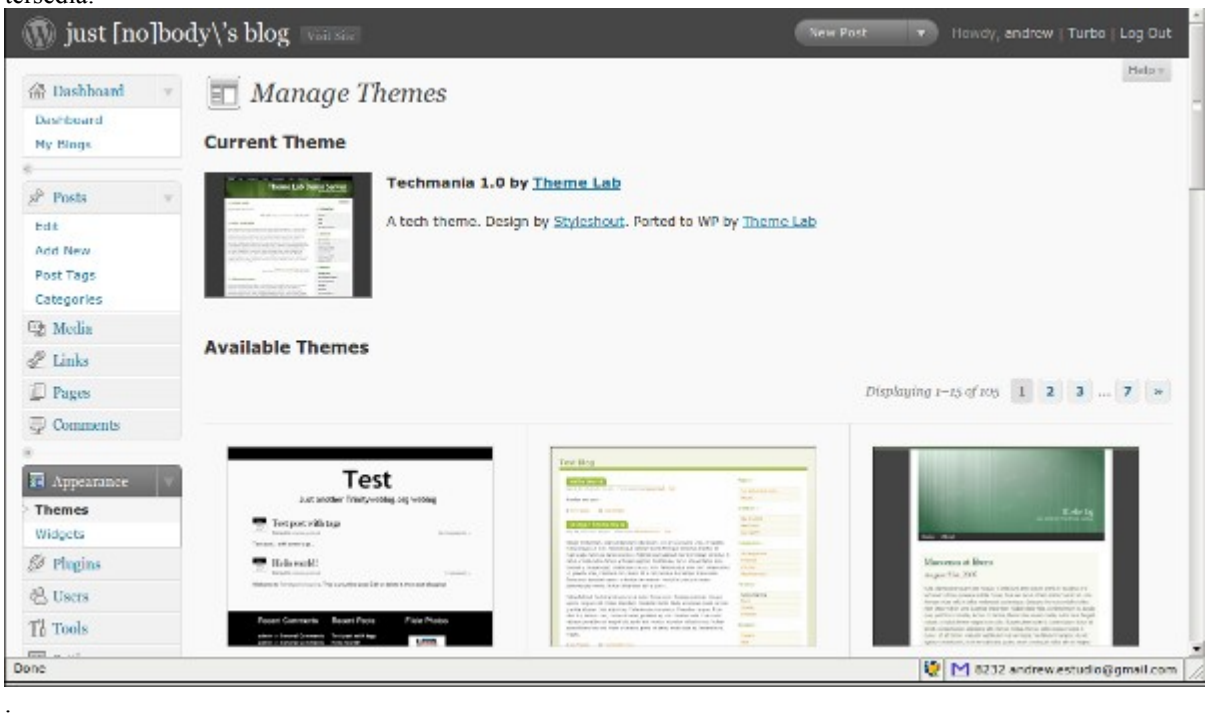

3. Klik pada salah satu themes yang anda sukai untuk melihat preview dari tampilannya, jika sudah sesuai silakan di Apply untuk menggunakan themes tersebut.

#### **Mengatur Widget**

Untuk mengatur menu navigasi pada situs blog Anda, dapat dilakukan menggunakan menu Widgets yang merupakan sub-menu dari bagian Appearaances. Ada berbagai macam Widget yang tersedia,diantaranya yang paling sering digunakan adalah: Pages, Calender, Archives, Links, Meta, Search, Recent Post, Tag Cloud, Categories, Text, RSS, dan Recent Comments. Untuk mengatur penggunaan widget, silakan mengikuti langkahlagkah sebagai berikut:

1. Masuk pada halaman pengaturan Widget di menu samping kiri:

```
Appearance >> Widgets
```
2. Akan muncul halaman pengaturan widget seperti pada gambar dibawah ini, terdapat banyak widget yang siap ditambahkan di sidebar:

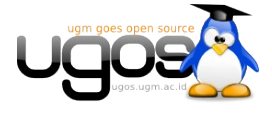

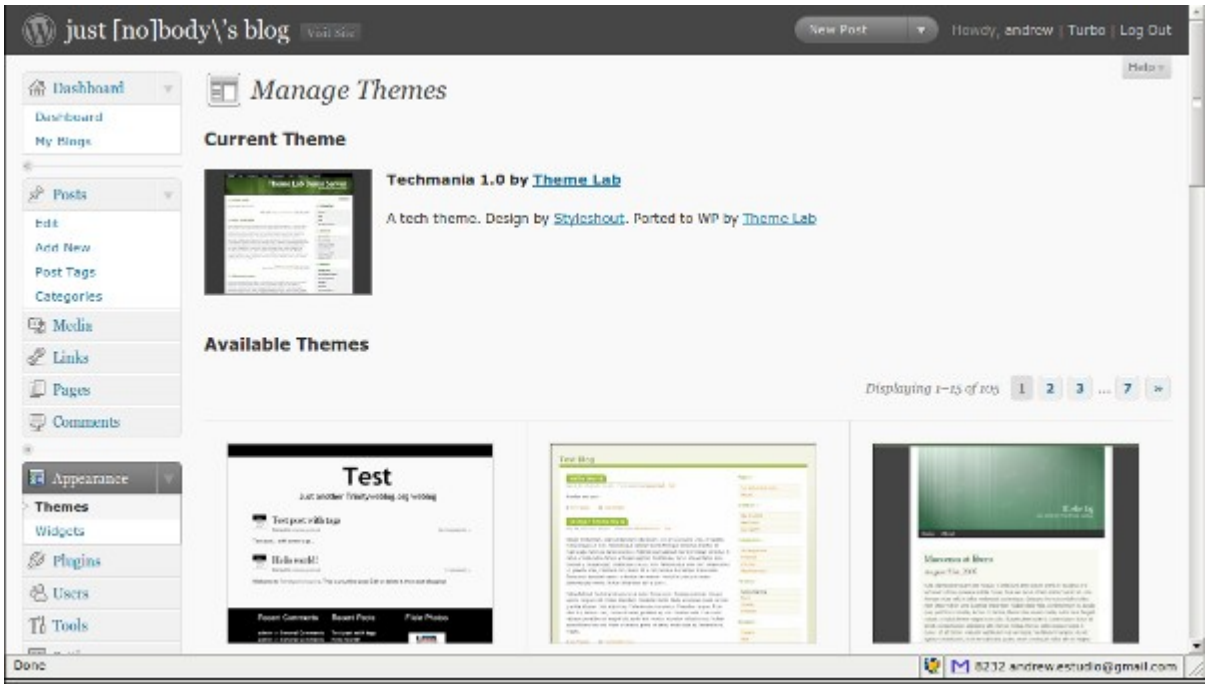

3. Untuk menambahkan widget, cukup drag dan letakkan di bagian sidebar sebelah kanan, dan kemudian save untuk menyimpan perubahan terakhir yang anda lakukan.

# **Mengaktifkan Plugin**

.

Plugin adalah tambahan modul yang disediakan untuk ditambahkan pada blog dengan engine wordpress, berfungsi untuk menambahkan fungsi khusus dari blog kita, misalkan plugin anti spam, plugin captcha , plugin untuk feed dan lain sebagainya. untuk mngaktifkan plugin yang teredia di Blog ugm silakan mengikuti menu berikut:

1. Klik pada menu samping

Plugins >> Installed

2. Akan keluar halaman pengaturan plugin dengan penjelasan singkat dari fungsi plugin tersebut:

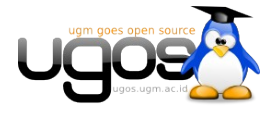

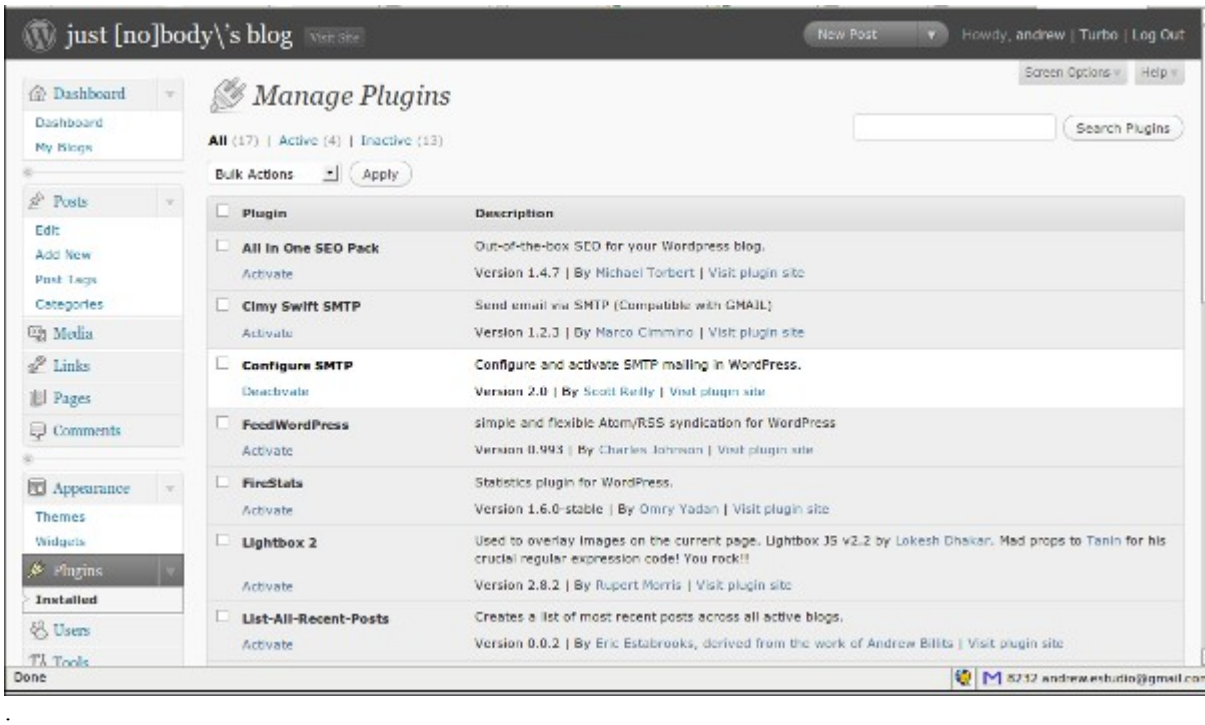

- 3. Untuk mengaktifkan plugin yang anda kehendaki, silakan klik pada Text **Activate** yang terletak dibagian bawah dari masing -maisng plugin.
- 4. Untuk mengaktifkan beberapa modul seklaigus, silakan memilih dengan model checklist dan pada bagian atar teradapat **Bulk Action**, untuk mengaktifkan atau me-nonaktifkan plugin secara bersamaan.

# **Administrasi Konten Blog**

#### **Pengaturan Tulisan**

Memulai membuat tulisan yang ingin anda bagi dengan rekan lain melalui media blog ugm, masih pada bagian Dashboard anda dapat membuat Tulisan cepat denagan menggunakan fasilitas Quick Press yang berada pada bagian atas sebelah kanan. Field yang perlu anda isikan adalah Title dan Content kemudian Publish untuk mempublikasikan hasil tulisan kita. Jika tulisan yang kita buat belum selesai, kita dapat menyimpan draft tulisan kita untuk dilanjutkan dilain waktu, draft yang kita tulis sebelumnya akan muncul pada bagian bawah dari Quick Press.

#### **Menambah Tulisan Baru (Add New)**

**Mengatur Berita/Postingan (Edit)**

**Pengaturan Tags (Tags)**

**Pengaturan Kategori(Categories)**

**Administrasi Media**

**Administrasi Links**

**Administrasi Halaman(Page)**

**Administrasi Komentar**

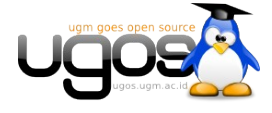